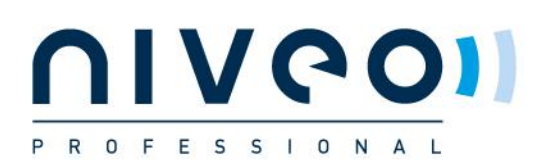

# *STACKED MULTIPLE SWITCH CONFIGURATION TO WORK WITH MOST 1G VIDEO OVER IP SOLUTIONS*

## *Basic Operations*

#### *1. Logging On to the Switches*

Connect PC to the switch with a network cable and configure PC's IP address correctly. Enter switch's web login IP address (default is **192.168.2.1**) in a browser and then press **Enter**. The browser will show a dialog box like below:

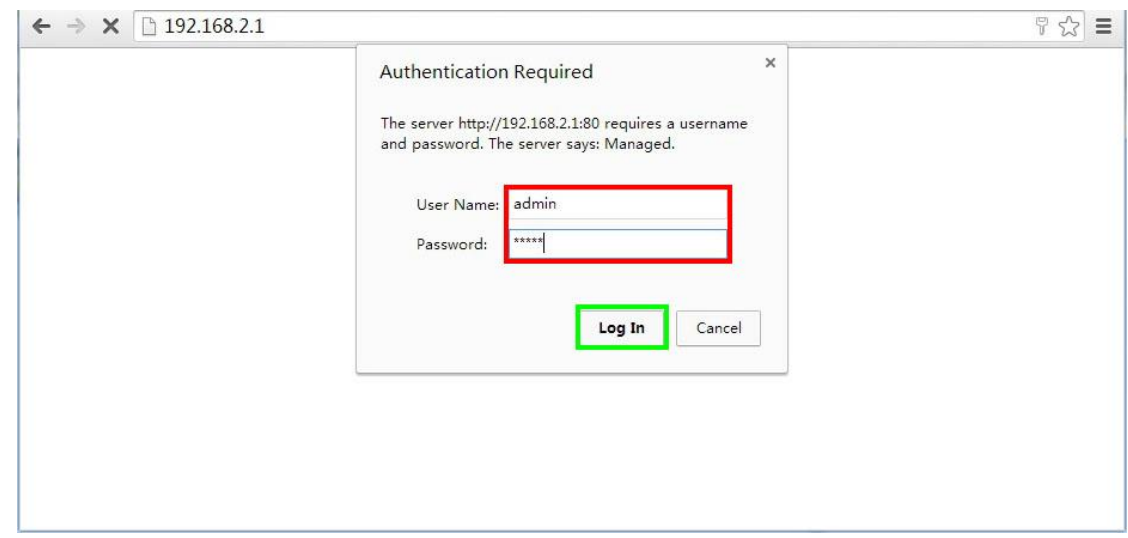

Operate as follows.

Input username (default is "**admin**") and password (default is "**admin**") **I** 

Then click **Log In**.

## *2. Resetting to Factory Defaults*

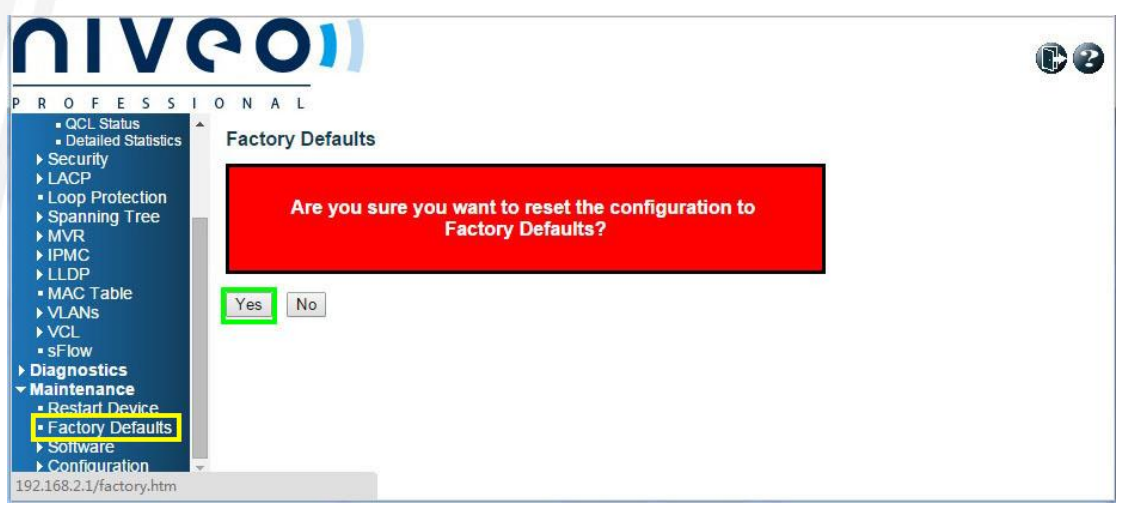

As shown in the figure above, choose **Maintenance** -> **Factory Defaults**, then click **Yes**, the switch will reset its

configuration to factory defaults. Once the resetting finished, the switch will give a report as below:

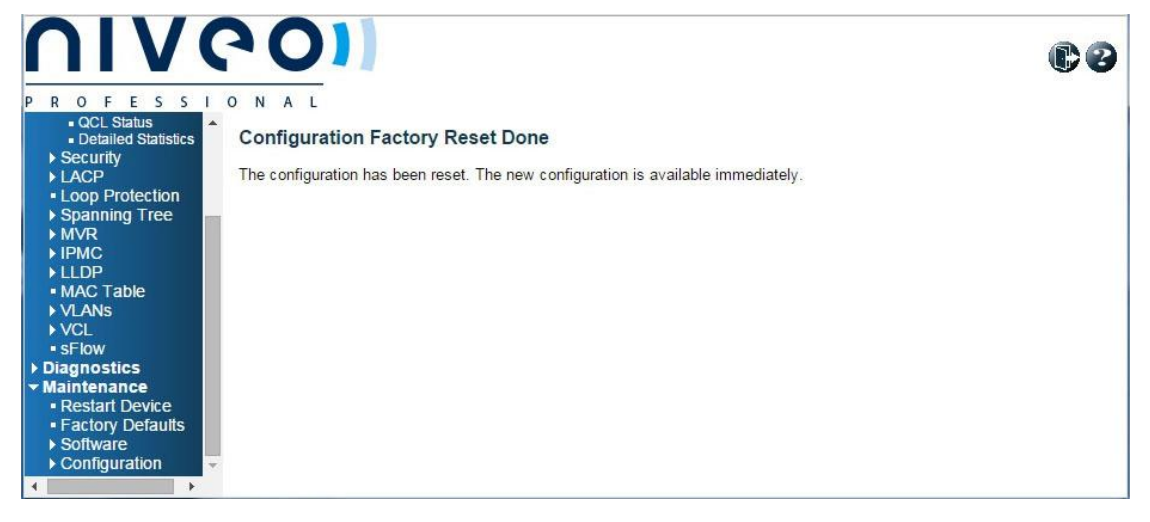

#### *3. Configuration for Switch Stack*

Some Niveo switches support stacking switch networking. In this chapter, we'll provide the configuration guide with the example of NGSM24G4S. To guarantee the result, before you start to configure, please make sure every switch is not connected with any other switch.

1. Stack configuration

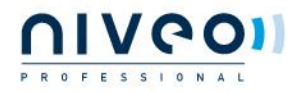

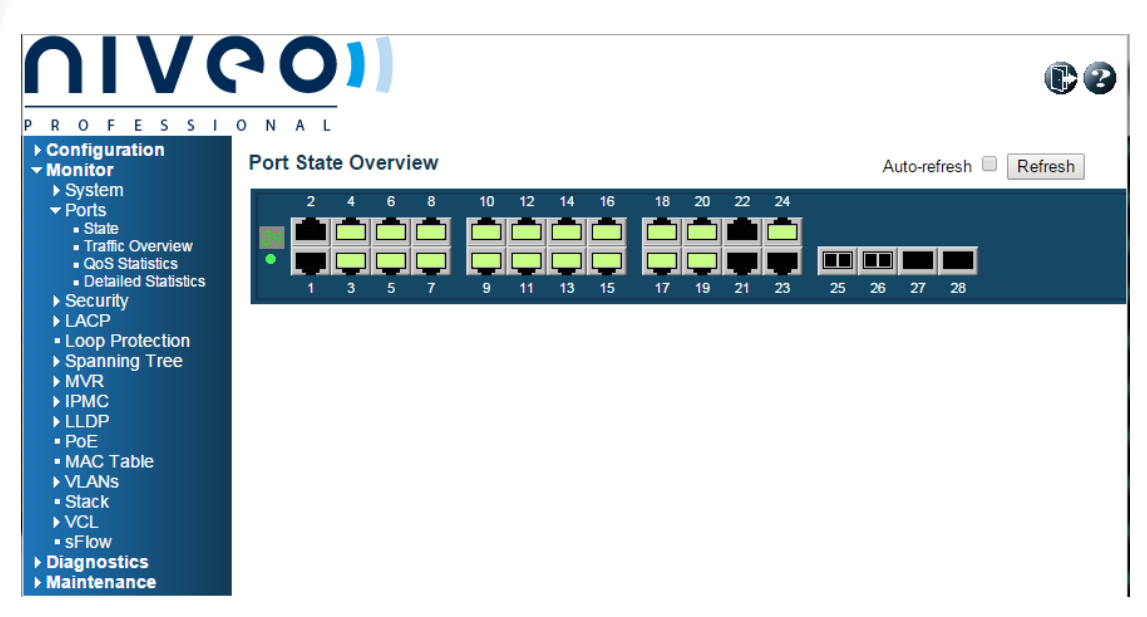

As shown in the above figure, after you log in to a Niveo NGSM24G4S switch which is not in a stack, there is only

one switch in the **port state overview** page. To enable the stack feature, please operate as following steps:

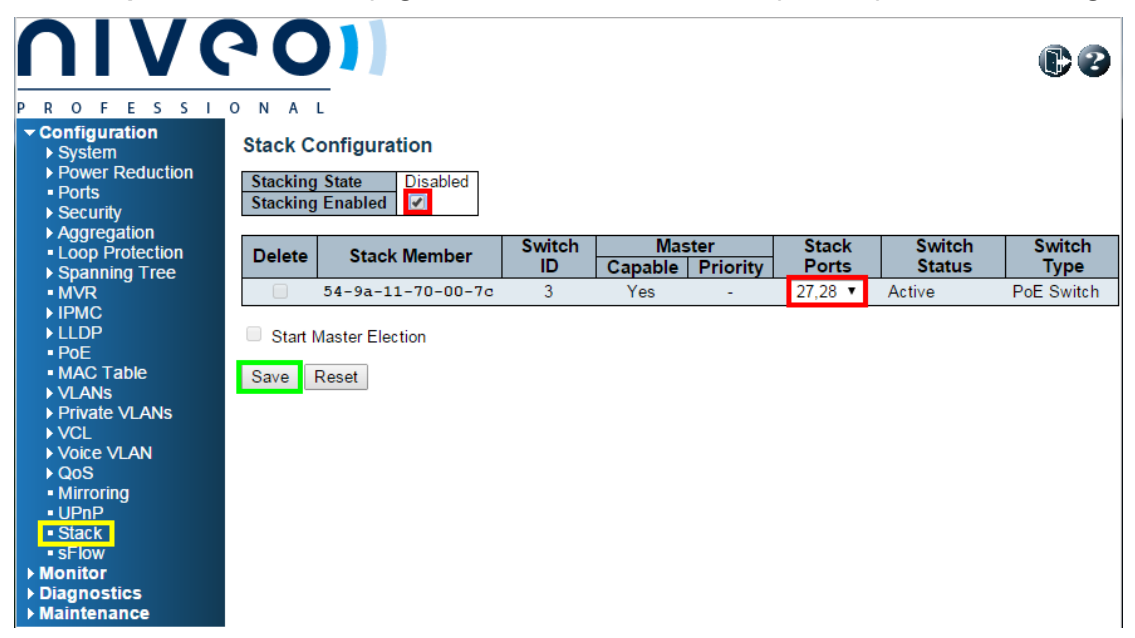

As shown in the figure above, choose **Configuration** -> **Stack**, configure as below:

- $\mathbf{u}$ Check **Stacking Enabled**
- $\mathbf{R}$ Select **27,28** for **Stack Ports**

Then click **Save**. The switch will prompt rebooting to make the stack take effect.

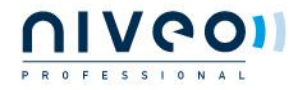

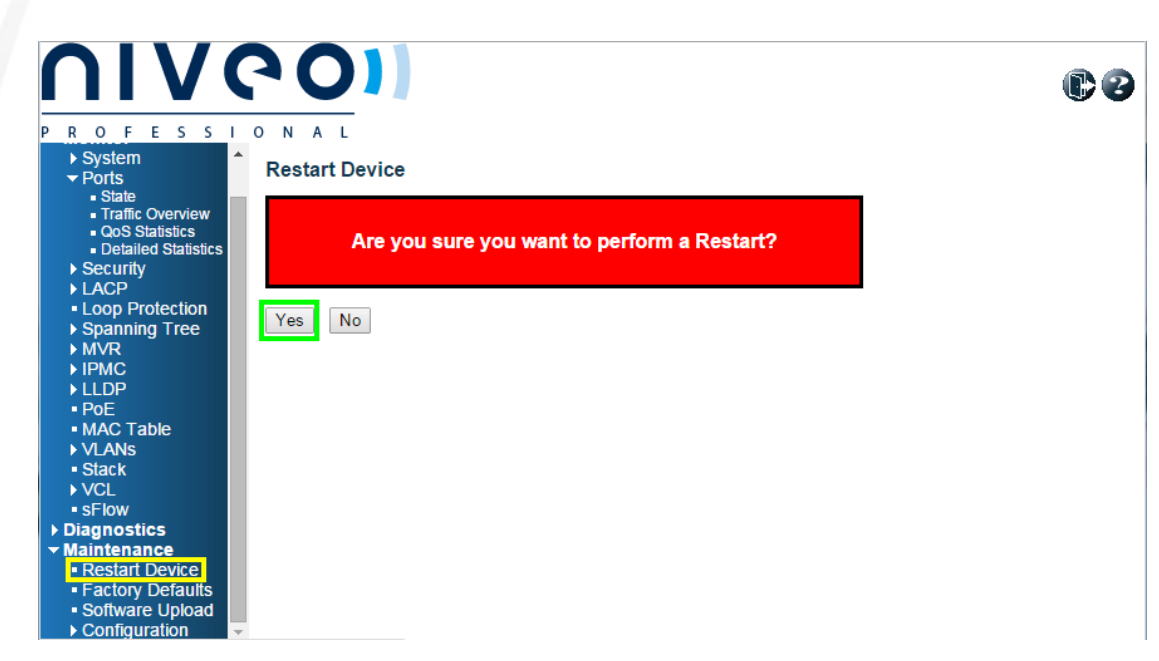

As shown in the figure above, choose **Maintenance** -> **Restart Device**, then click **Yes**. The switch will reboot to activate the stack feature.

Now, please log in to another switch and repeat this step, until the stack feature is activated in all switches.

2. Connect all switches in the stack

To make the switch stack work, you must connect the stack ports with the special stack cables. For the Niveo NGSM24G4S switch, multimode optical fiber with SFP+ transceivers can be used as stack cable. If your switches are other model, please query Niveo to get the detail specification for the corresponding stack cable.

Please use a stack cable to connect the previous switch's port 27 to the next switch's port 28 and connect the last switch's port 27 to the first switch's port 28.

The final effect is shown below:

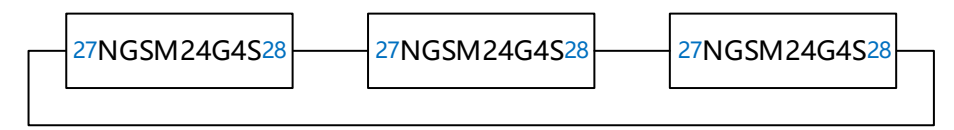

All switches form a ring topology. If only two switches in the stack, the topology will be simpler:

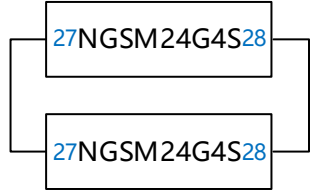

In the previous step, port 27 and 28 are designated as stack ports, if you choose other ports as stack ports,

please change the ports connected by the stack cable accordingly.

After the stack wiring is completed, you can log in the switch stack again:

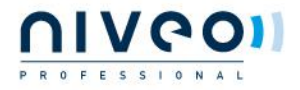

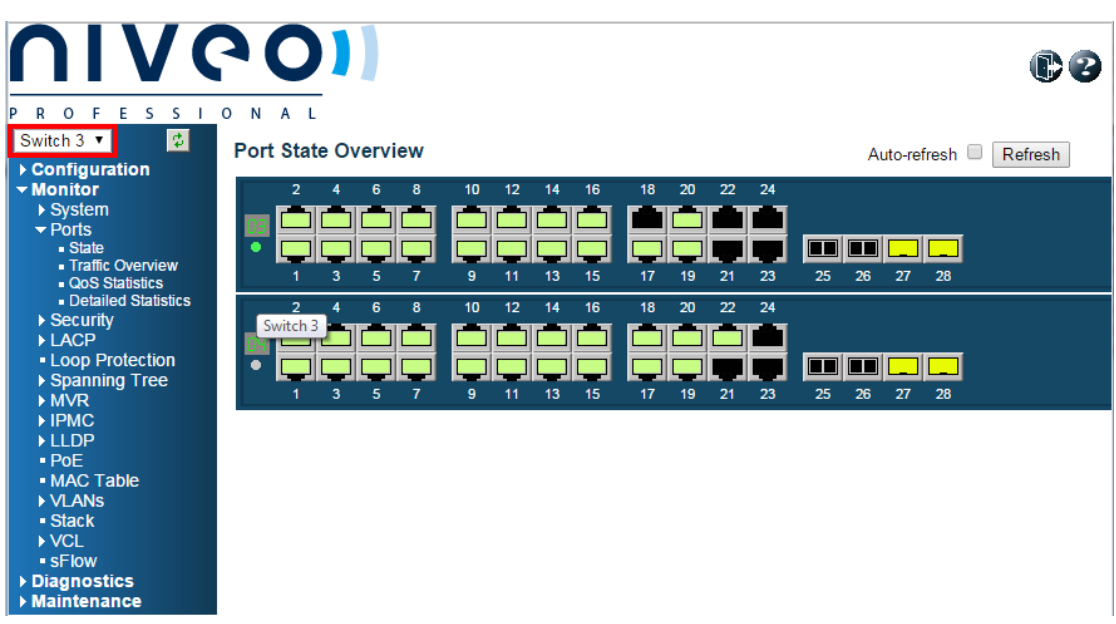

As shown in the above figure, all switches in the stack can be seen in the **Port State Overview** page. Furthermore, at the top left corner, the web server shows a dropdown list which include all stacked switches. In some configuration pages, by this list, you can choose different switch as current operation object.

1. Basic configuration

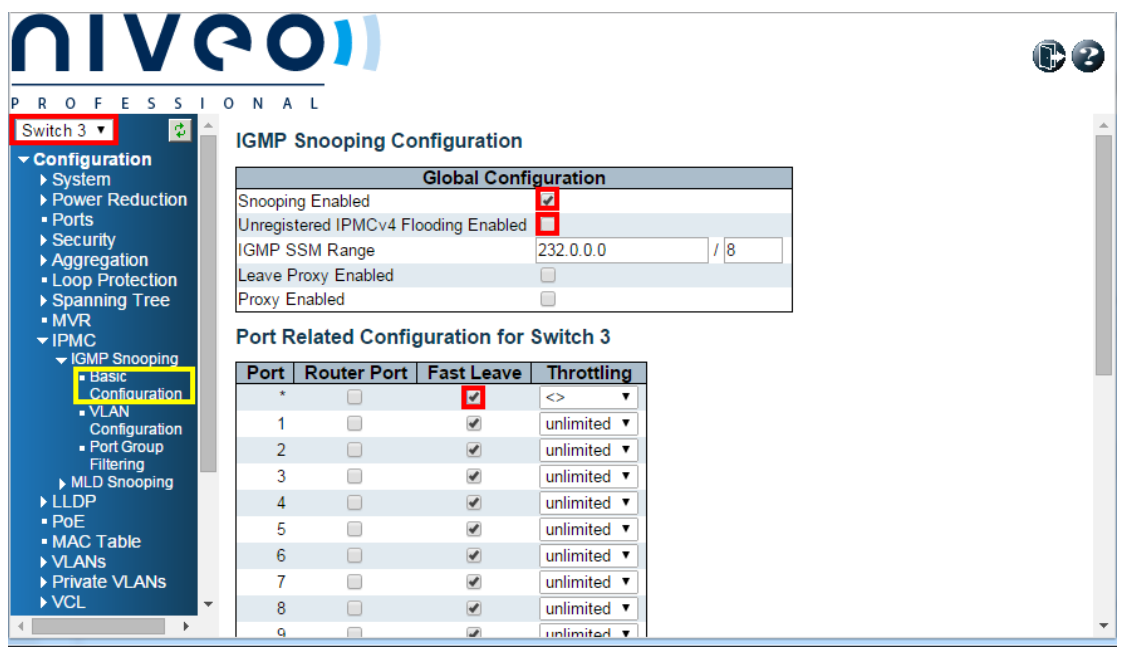

As shown in the figure above, choose **Configuration** -> **IPMC** -> **IGMP Snooping** -> **Basic Configuration**, then operate as below.

- Choose the first stacked switch (**Switch 3** for this example) in the switch list at the top left corner
- **II** Check for **Snooping Enabled**
- Uncheck for **Unregistered IPMCv4 Flooding Enabled**  $\mathbf{I}$
- Check the cell corresponding to the column **Fast Leave** in the first row of the list

Then we need to save the modification.

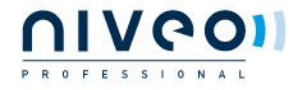

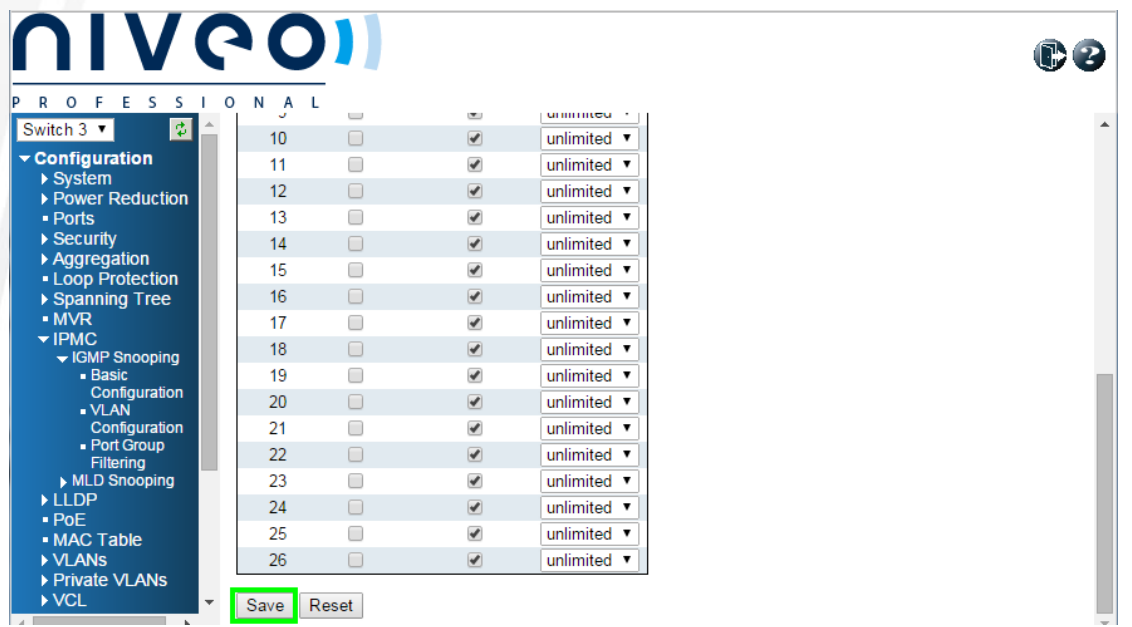

As shown in the figure above, just scroll the page down and click **Save**.

Now configure another stacked switch.

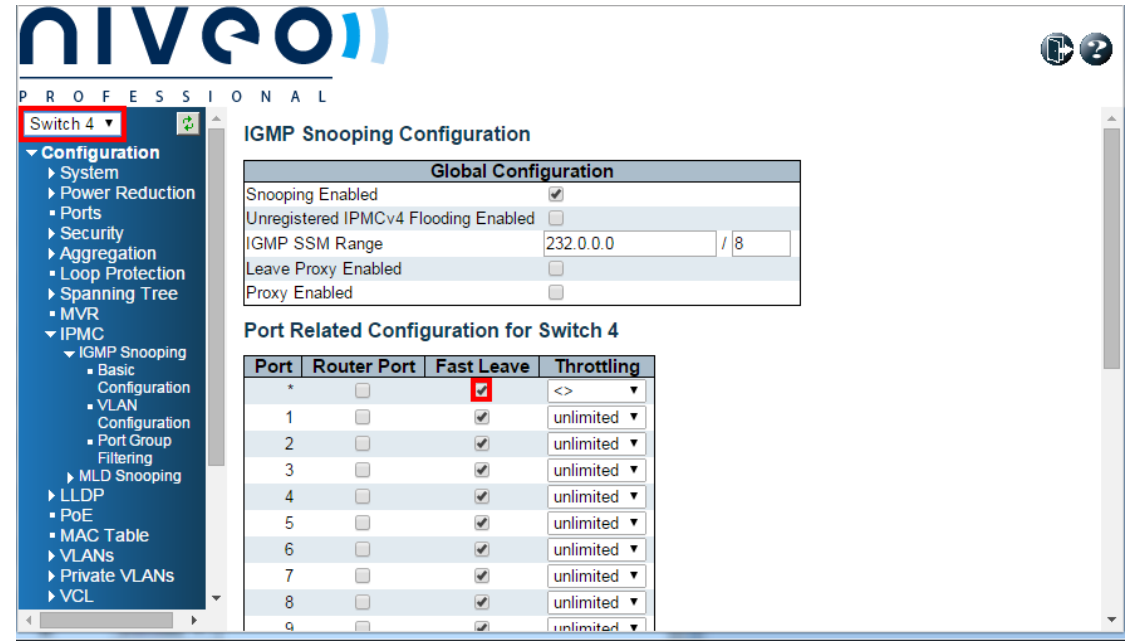

As shown in the figure above, stay in the page **Configuration** -> **IPMC** -> **IGMP Snooping** -> **Basic Configuration**, then operate as below.

- Choose the second stacked switch (**Switch 4** for this example) in the switch list at the top left corner
- Check the cell corresponding to the column **Fast Leave** in the first row of the list

Then save again.

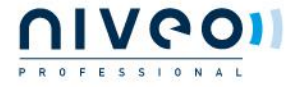

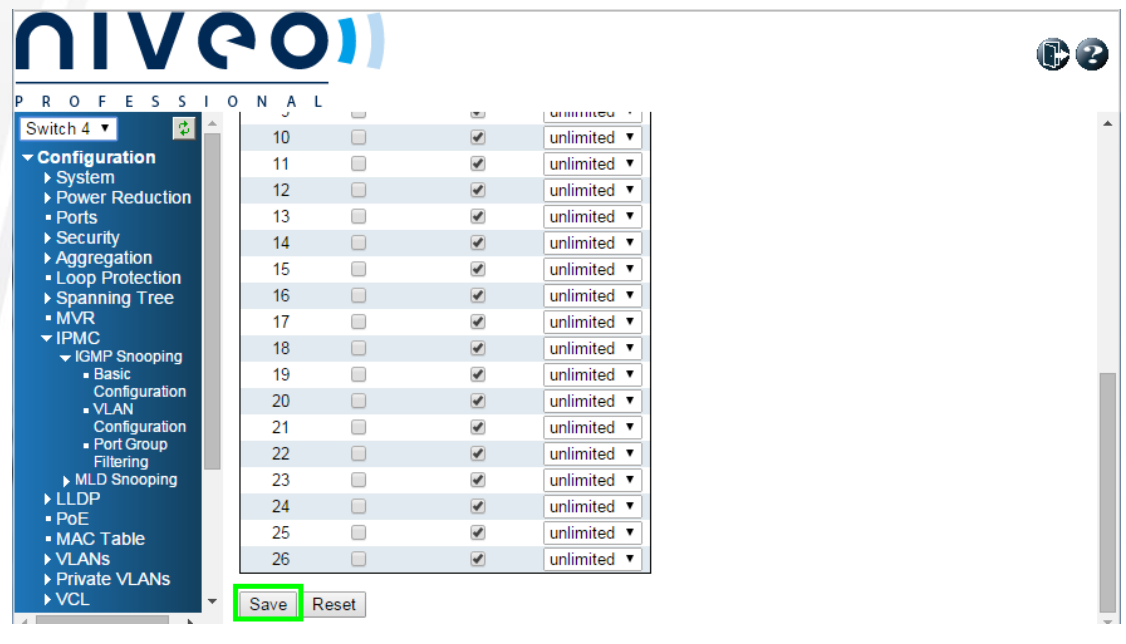

As shown in the figure above, just scroll the page down and click **Save**.

Please repeat the above steps, until the **Fast Leave** feature is activated in all stacked switches.

2. VLAN configuration 78 C 3 R O F E S S I O N A L Switch 3 v 図 **IGMP Snooping VLAN Configuration**  $Refresh$   $\left| \begin{array}{c} \times \\ \hline \end{array} \right| \rightarrow$ Configuration → System<br>→ Power Reduction<br>→ Ports<br>→ Security Start from VLAN 1 with 20 entries per page.  $LLA$ <br> $(0.1)$  $\frac{QR}{(0.1)}$ **VLAN**<br>ID Snooping<br>Enabled **IGMP**  $QI$ URI Compatibility **Delete RV** Aggregation<br>
► Loop Protection<br>
▶ Spanning Tree<br>
► MVR Querier (sec) (sec) Add New IGMP VLAN **IPMC** Save Reset **IGMP Snooping** - Basic Configuration Example<br>
Filtering<br>
Filtering<br>
MLD Snooping **ELDP**  $PoE$ · MAC Table → VLANS<br>→ Private VLANS<br>→ VCL

As shown in the figure above, choose **Configuration** -> **IPMC** -> **IGMP Snooping** -> **VLAN Configuration**, click **Add New IGMP VLAN**, then operate as below.

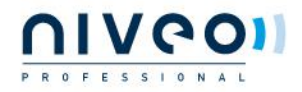

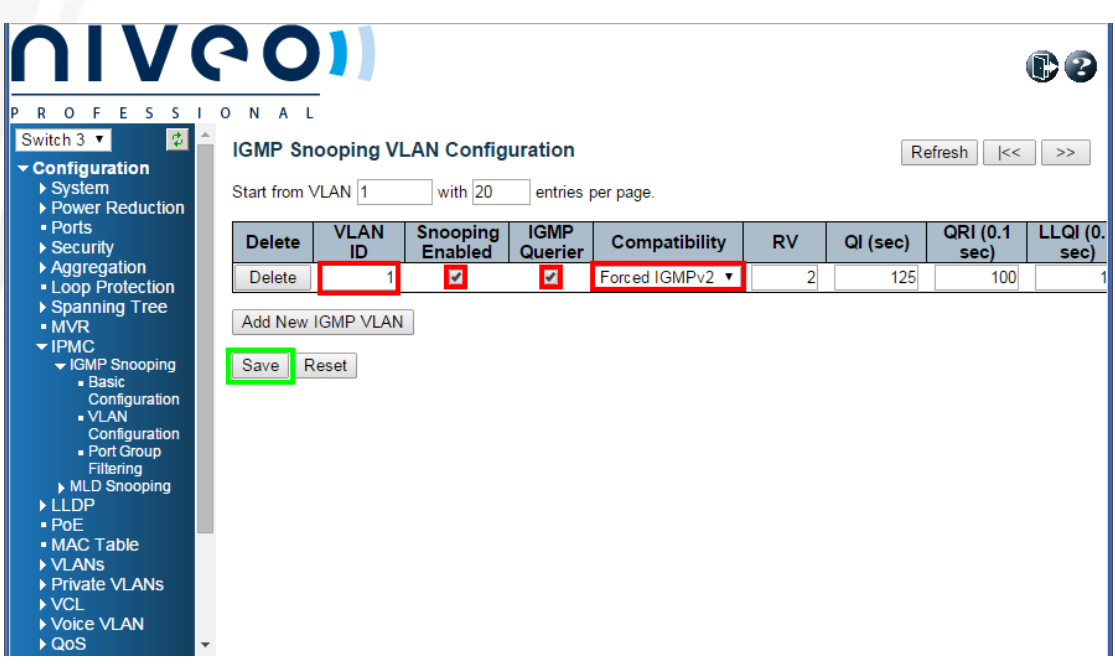

As shown in the figure above, configure as below:

- Set **1** for **VLAN ID**
- **II** Check **Snooping Enabled**
- **II** Check **IGMP** Querier
- Select **Forced IGMPv2** for **Compatibility**

Then click **Save**, the screen will change as below:

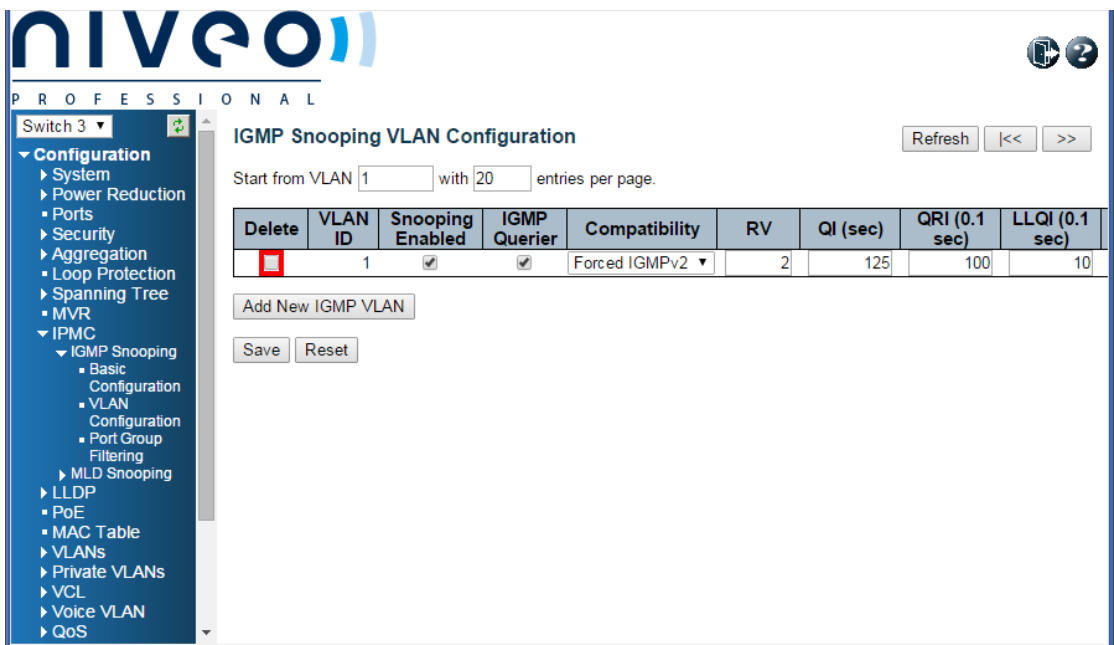

As shown in the figure above, a checkbox appears in the **Delete** cell, and other configuration items are the same as what we configured ago.

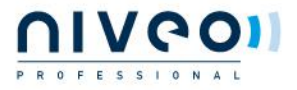